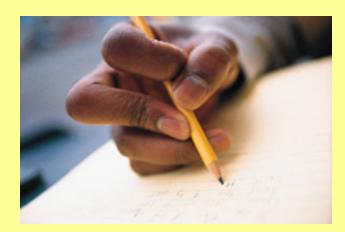

# Using MS Word to support revising and editing

High Incidence Accessible Technology Team

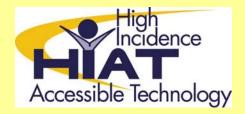

Montgomery County Public Schools, MD

### Formatting shortcuts

#### Creating a writer's template

Set the following to meet individual student needs:

- 1. Go to Format > Font
  - to change:
    - font
    - bold
    - font size or color

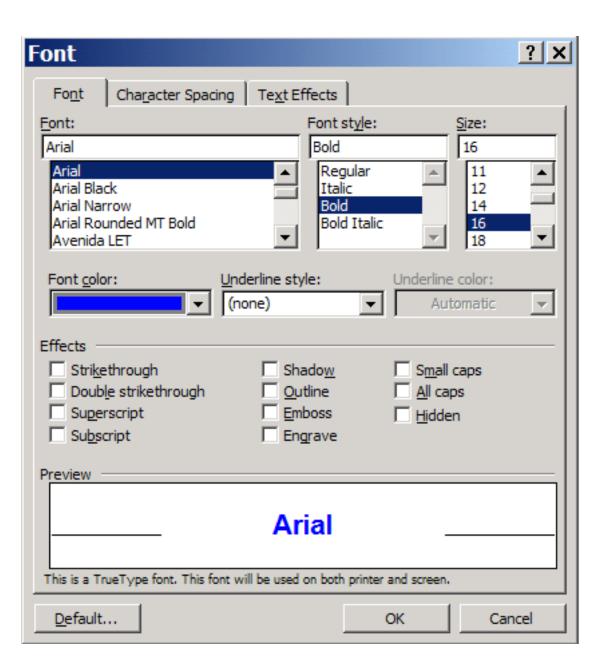

#### Change line spacing

- Changing the line spacing increases the readability for some students.
- Go to Format > Paragraph > Line spacing
  - In the line spacing pull down menu, increase to 1.5 or double

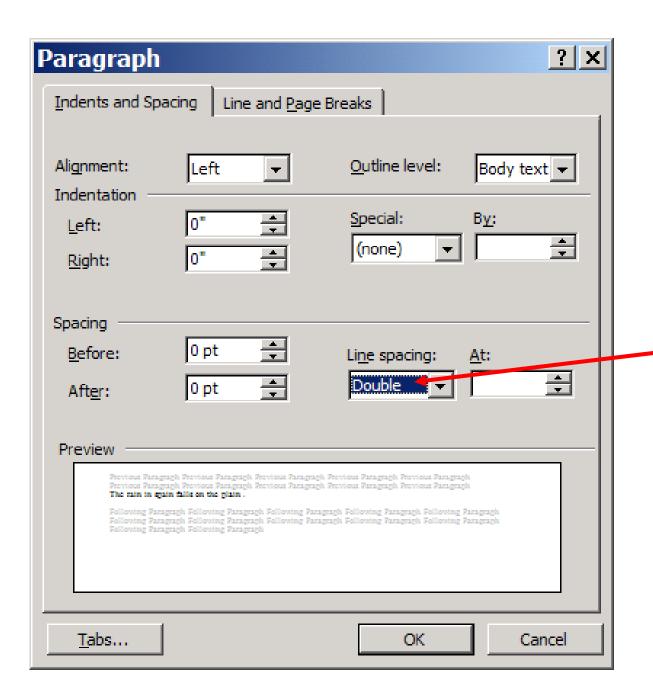

#### Save as a "Template"

- Save personalized formatting as a template:
- File > Save as
- > e.g., "Johns writing file"
- > Save as type
- > Document Template

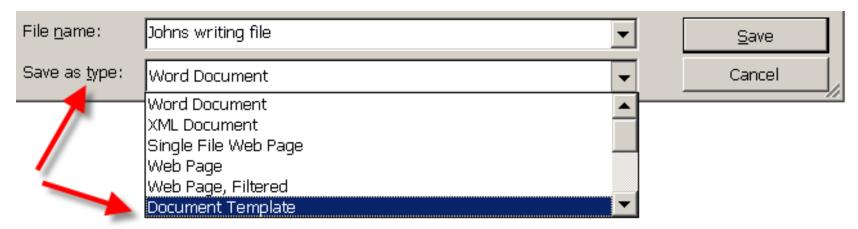

Teach student to open up the saved template file

### Helpful MS Word Tools

### MS Word: Synonyms and Thesaurus

- The thesaurus helps refine writing as well as expose students to a multitude of new vocabulary words.
- Students with learning disabilities have great difficulty looking up a word in a thesaurus
- Right click at the end of any word and it will give you synonyms
- Or click on Thesaurus to get other suggestions.

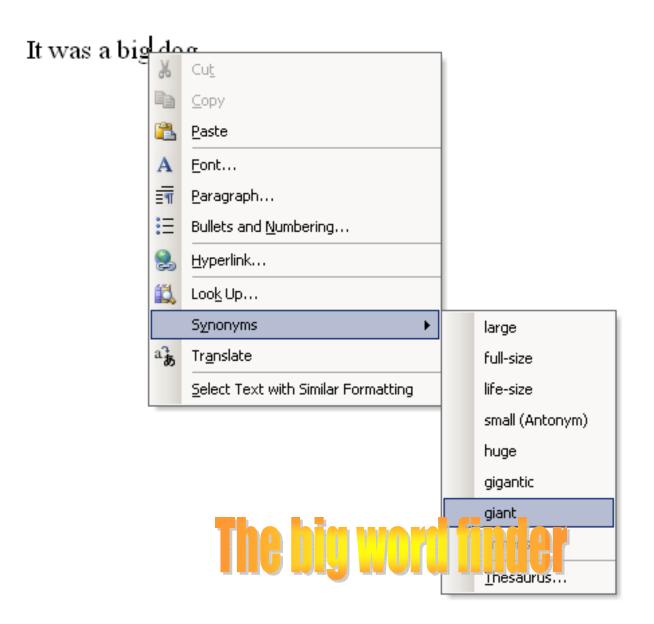

Right click on the word > Synonyms

This can help students substitute over used words

OR insert better vocabulary; bigger or better words.

# You can turn off automatic spell and grammar checks, and automatic capitalization for reluctant writers

- So reluctant writers don't get bogged down every time they see the squiggly red or green line.
- To avoid interrupting the flow of ideas
- Tools → Options → Spelling and Grammar
- Tools → autocorrect

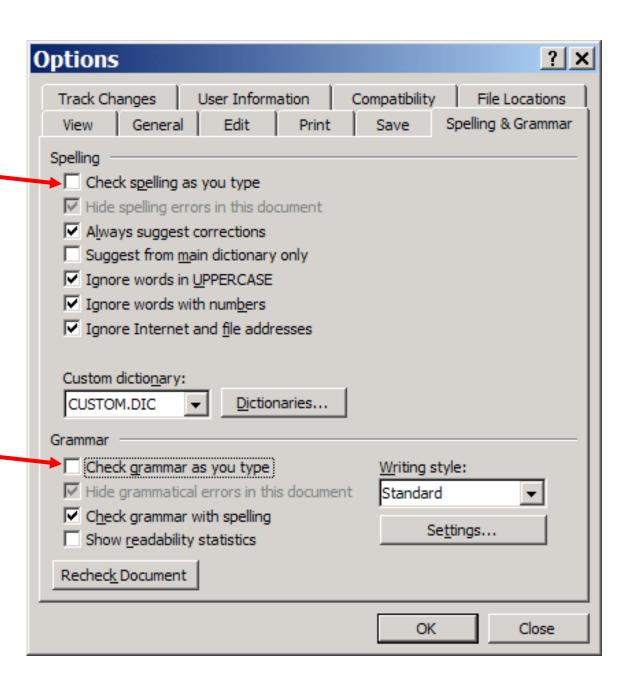

### Turning autocorrection of capitalization on/off

Tools > Autocorrect

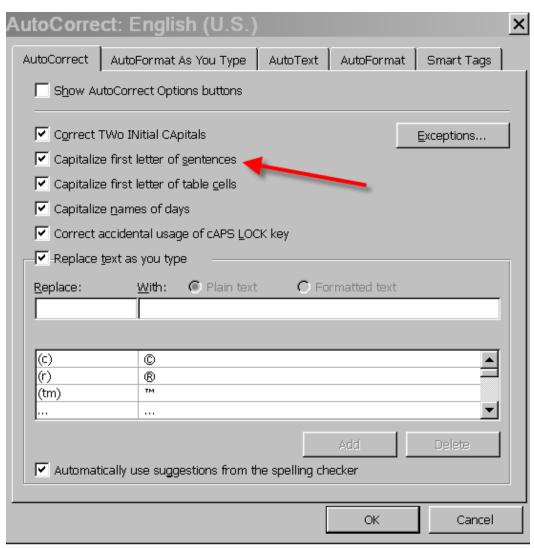

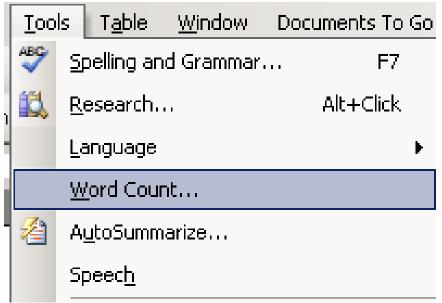

To help students to know how many words they've written thus far.

Highlight the text,
then go to Tools →
Word Count.

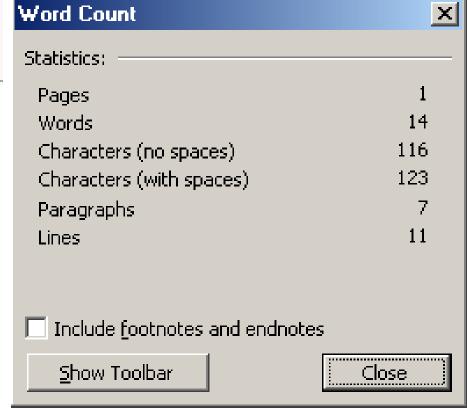

NAME:\_\_\_\_\_

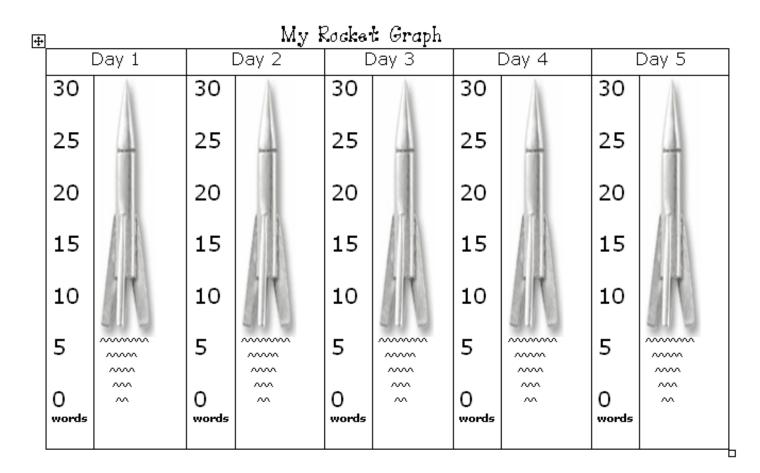

#### Rocket Word Graphs on the HIAT webpage

http://www.montgomeryschoolsmd.org/departments/hiat/resources/downloads/RocketWordGraphs.pdf

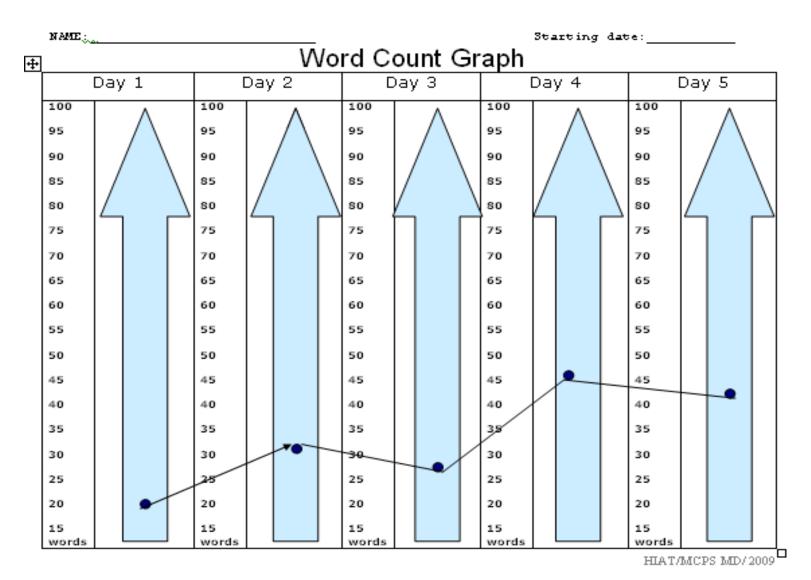

#### **Word Count Graphs on the HIAT webpage**

http://www.montgomeryschoolsmd.org/departments/hiat/resources/downloads/word\_count\_graph.doc

### Helping students edit and revise

Using highlighting and strikethrough

# How to highlight text that you want to be revised

- Go to View > Toolbars > Reviewing
- Click on the highlighter icon pull down window and select your highlight color.

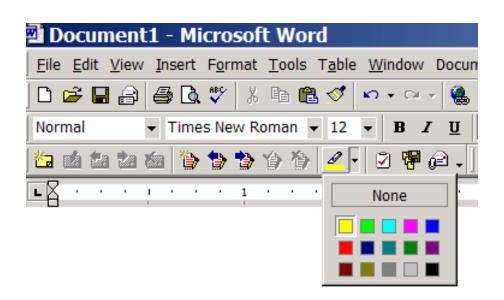

### Highlight Text that you want to be revised

#### My Life Goals

I learned that I can do want I want to and who I want to be. I want to play football until  $\underline{I}$  \_\_\_ sixty years old when I'm going to slow down. I will get married at the age 25 and I will get a home. At the age 62 I plan on getting a mansion and a jet and a limousine.

I will not fell asleep in class. I will go get breakfast. I will try to grow up. I will read at home. I will not give up when things get hard.

#### **Crossing out words**

Select the word you want to cross out

Format > Font >

Effects: Strikethrough

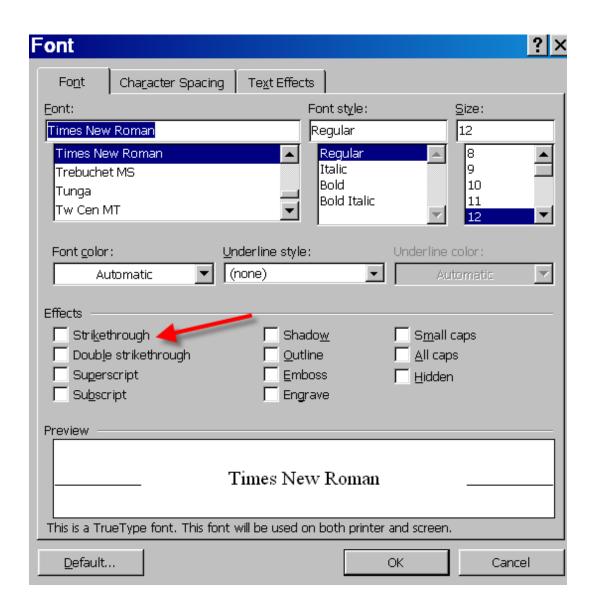

#### Comparing two documents: Gives

students a side by side comparison.

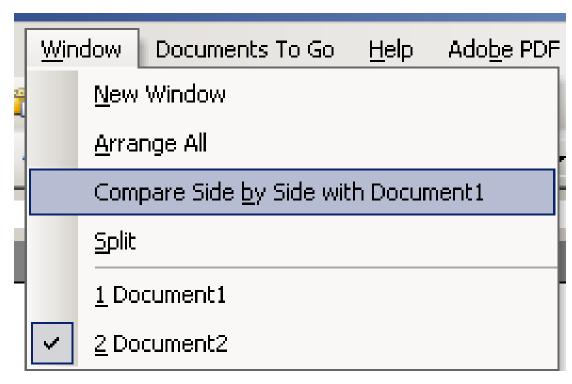

Be sure to have the two documents open.

Go to Window > Compare side by side

Use this to view a model paper, an edited version, or an outline

#### Comparing two documents, such as the original and the edited version

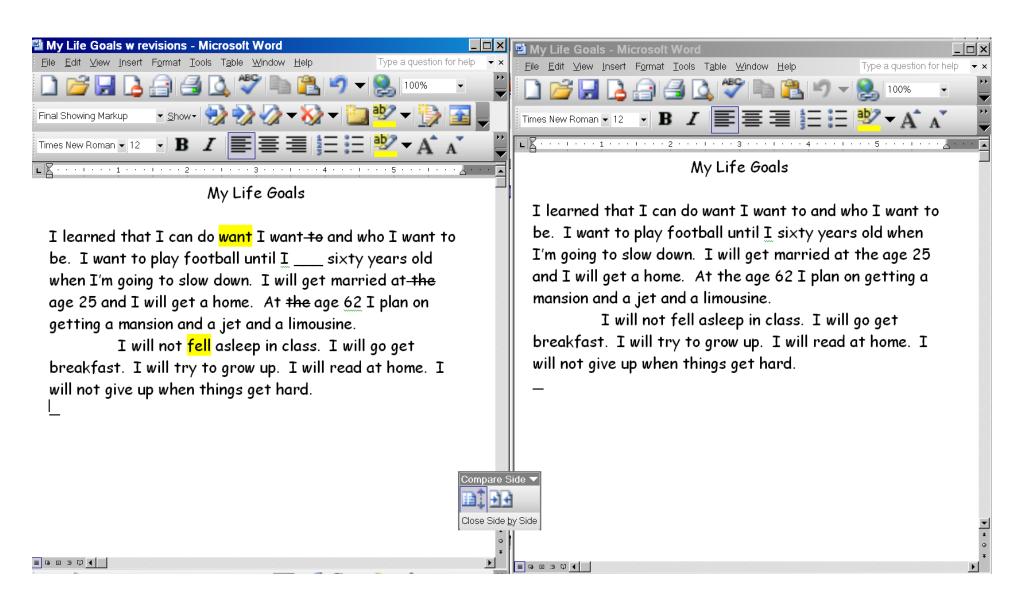

#### Outline and draft

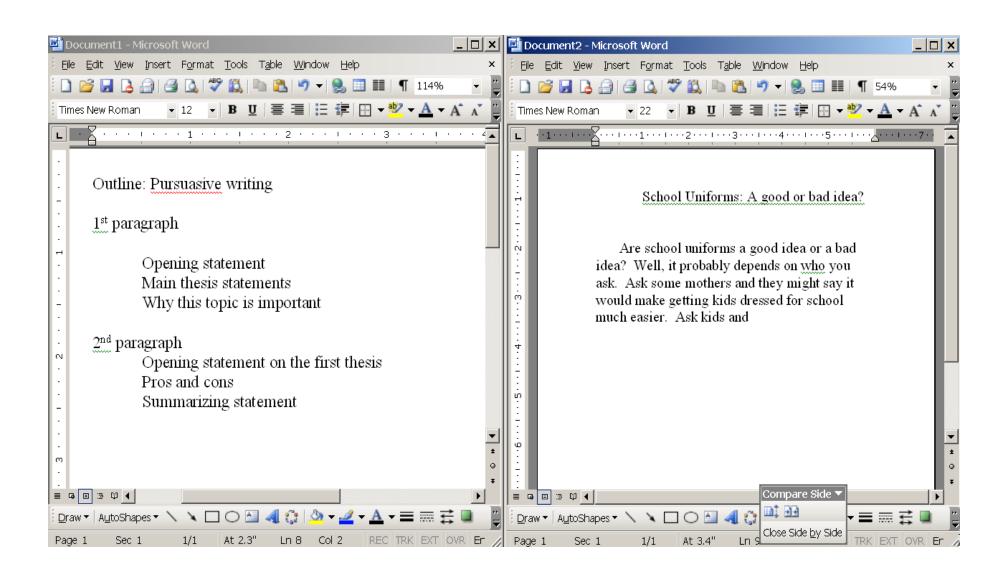

# Helping students edit and revise

Inserting comments

### Inserting comments to provide specific feedback

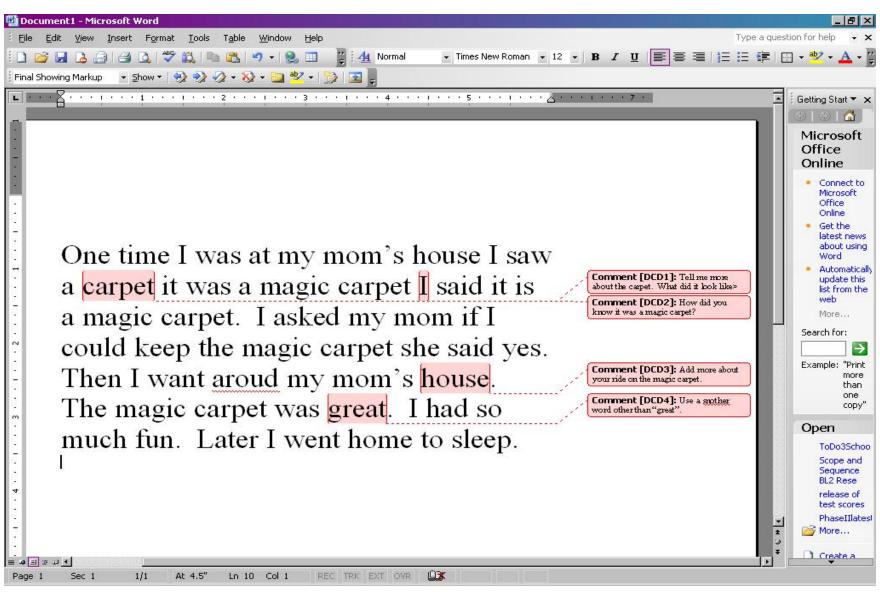

To see balloons, you usually\* need to be in a "Print Layout" view

On the main toolbar, go to View >Print Layout

\*Depends on the version of MS Word

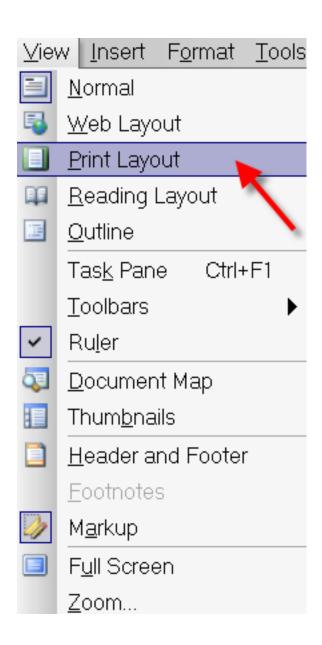

To see just the balloons, you may need to go to Tools > Options > Track Changes> Use Balloons "Only for comments"

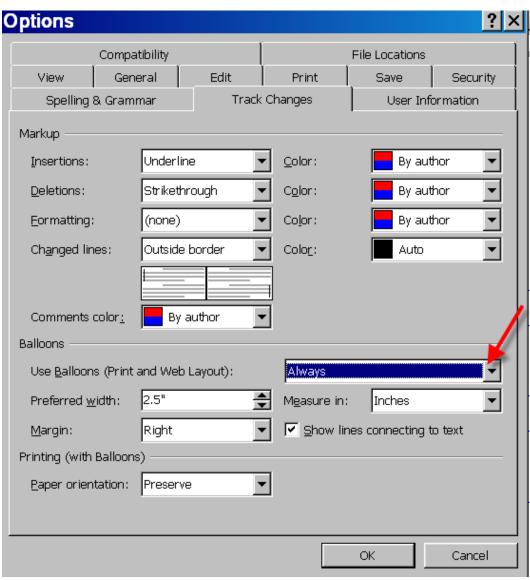

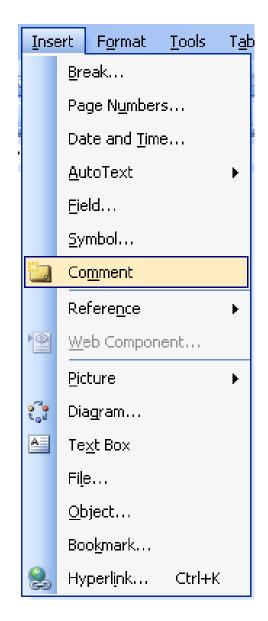

#### How to Insert Comments

- Highlight text
- Insert > Comment
- Type your comment

# To delete a comment, right click on the comment balloon and click on "delete comment"

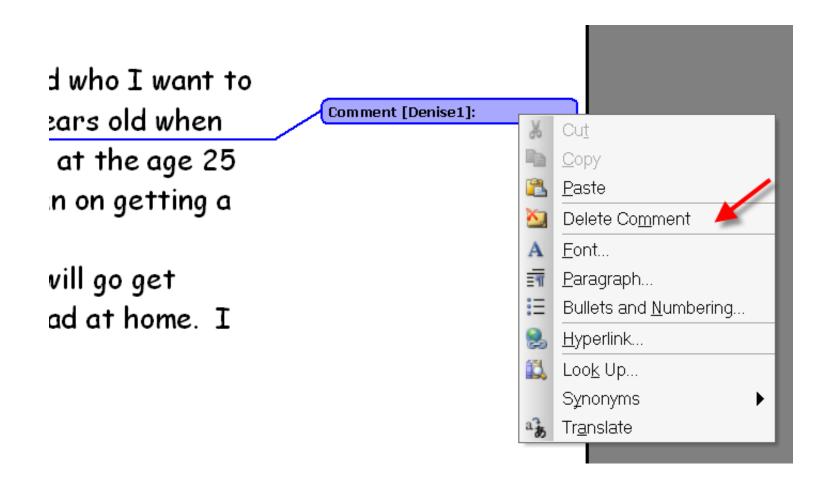

#### To change the initials of the editor: Tools > Options > User information, and then change the name and initials.

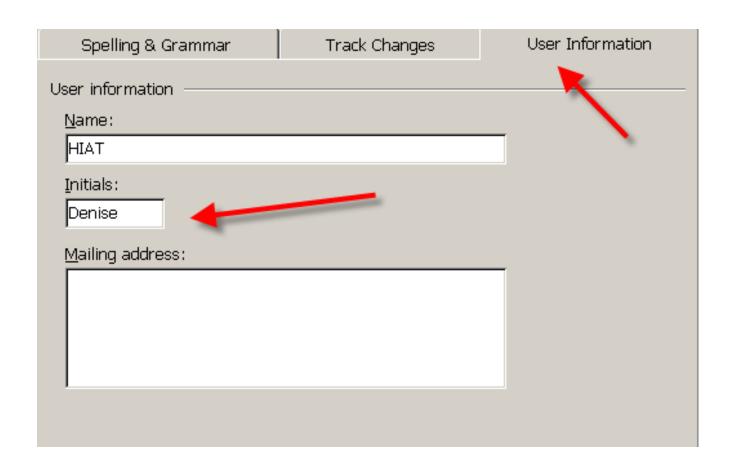

### Helping students edit and revise

Using "Track Changes"

### Using Track Changes: Example

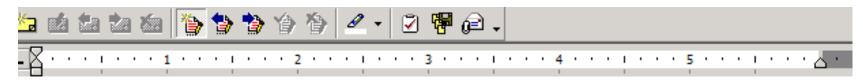

One time I was at my mom's house. I saw a carpet. It was a magic carpet. It said MAGIC CARPET on the tag. I said, "It is a magic carpet." I asked my mom if I could keep the magic carpet. Sshe said yes. Then I weant riding around my mom's house. Then I went riding around my backyard. The magic carpet was great. I had so much fun. Later I went home to sleep. I sure am lucky to have one!

### Check to be sure your Reviewing Toolbar is on. Go to View > Toolbars > Click on "Reviewing"

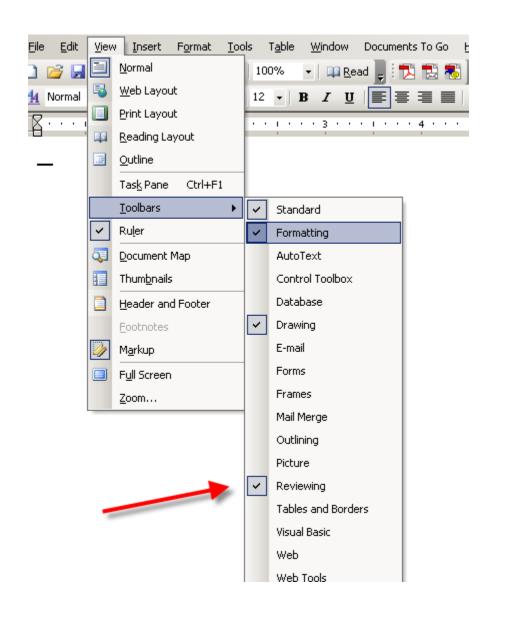

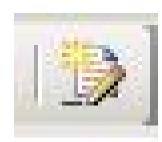

click on this icon to turn track changes on

### To change Track Change features, go to Tools > Options > Track changes (tab).

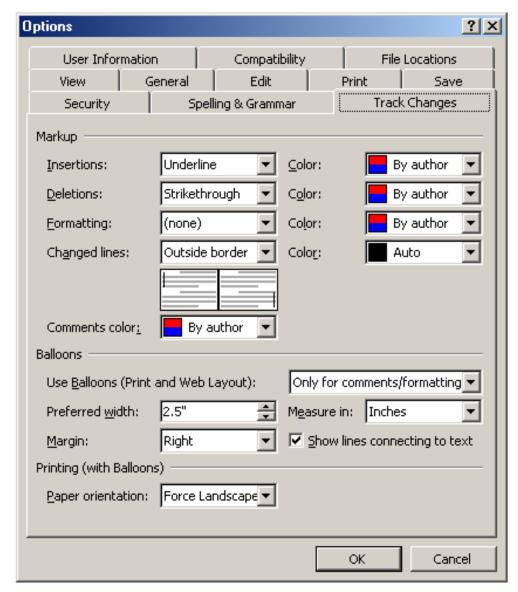

To make sure the changes are visible within the text (and not in the comment balloons,) you will need to go to Tools > Options > Track Changes> Use Balloons "only

for comments/formatting"

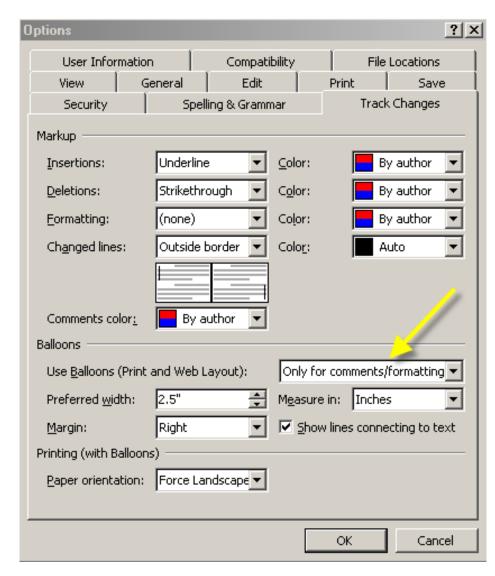

# Friendly feedback! Use Autoshapes to provide some postitive feedback. View > Toolbars > Drawing

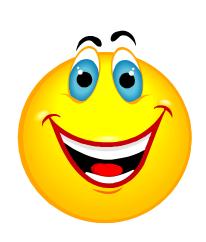

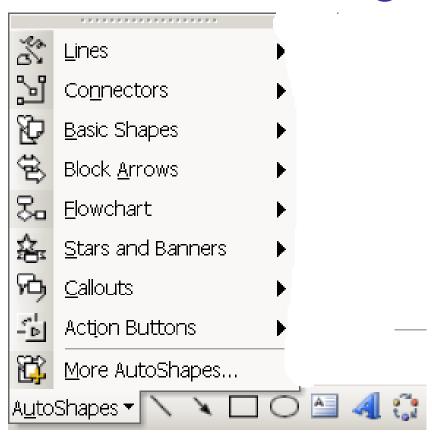

### Using AutoShapes to make encouraging comments

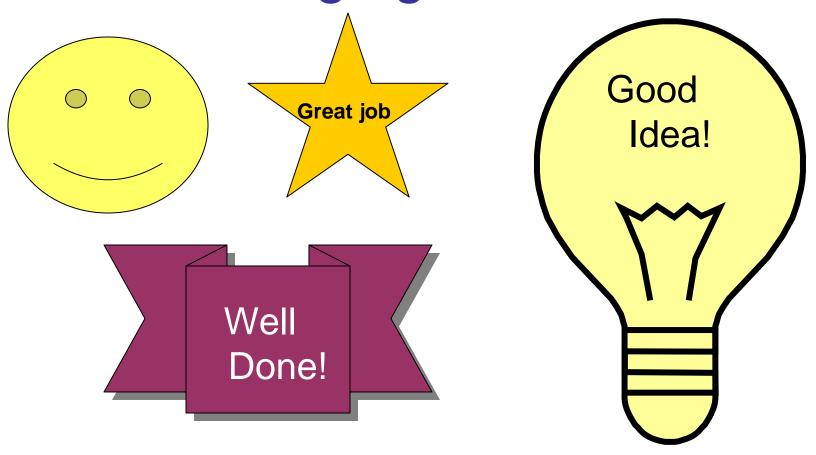

You will need to add a text box to some autoshapes in order to add text.

### Two more tips!

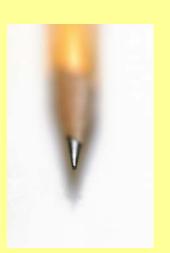

Autoshapes and Audio comments

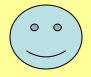

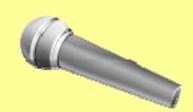

### Insert Audio comments: Add the Voice Comment icon to your toolbar

View > Toolbars>Customize>Commands, Insert

Drag the Voice Comment to your Toolbar

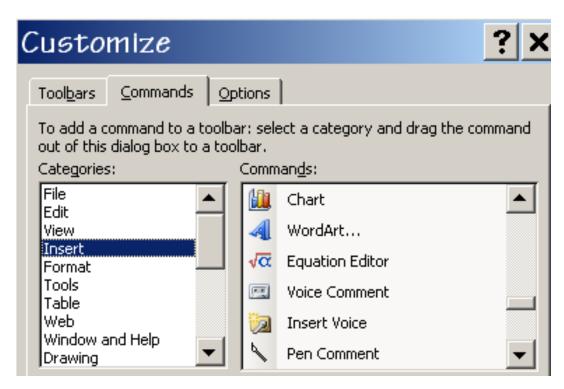

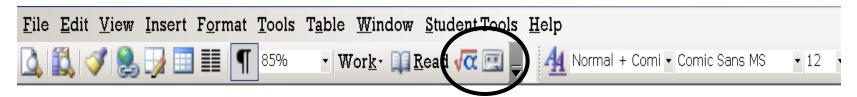

- Click on the Voice Comment icon and record your comment (You will need a built-in mic or one attached to your hard drive).
- Close the window. Click on the megaphone to hear the comment

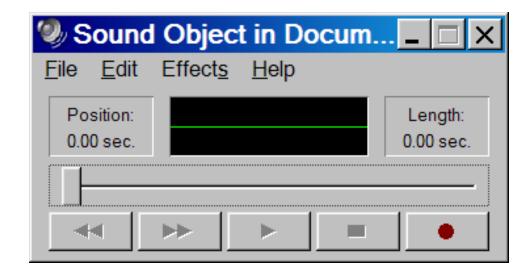

#### THE END

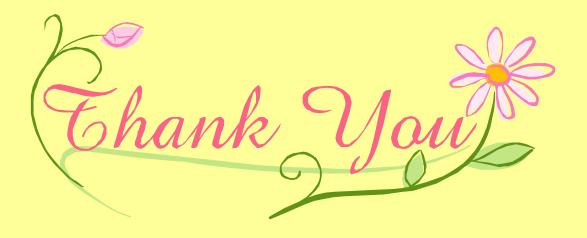

And we hope you find these Parent TIPS to be helpful.